## **Уважаемые студенты!**

Задание:

1. Повторите теоретический материал по ранее изученной теме.

2. Ознакомьтесь с порядком проведения лабораторной работы.

3. Выполните приведенное далее задание.

4. Оформите письменный отчет по лабораторной работе.

5. Письменный отчет по лабораторной работе в виде фото предоставьте преподавателю на e-mail [\(tamara\\_grechko@mail.ru\)](mailto:tamara_grechko@mail.ru).

**Обратите внимание!!!** В случае возникновения вопросов по выполнению лабораторной работы обращайтесь для консультации к преподавателю по тел. 0721355729 (Ватсап).

С уважением, Гречко Тамара Ивановна!

Примите к сведению, что данная практическая работа выполняется на двух занятиях (25.04.2023 г. и 27.04.2023 г.).

## **Лабораторная работа**

# **Тема: Установка в корпус и подключение жесткого диска. Подготовка жесткого диска к работе и установка на него операционной системы**

Цель: научиться устанавливать в корпус и подключать жесткий диск и устанавливать на них операционную систему.

Краткий теоретический материал

I. Внутренние жесткие диски

Внутренние жесткие диски подключаются к [системной плате](mshelp://windows/?id=f608bcbf-c171-4f05-8005-3fbc427af083#gtmt_motherboard_def) компьютера с помощью интерфейса IDE или SATA. Большинство современных жестких дисков поставляются с кабелем подключения IDE или SATA, в зависимости от типа диска.

Установка внутреннего жесткого диска более трудоемка, особенно если новый жесткий диск планируется использовать в качестве основного для установки Windows. При установке внутреннего жесткого диска придется открыть корпус компьютера и подключить кабели.

В большинстве настольных компьютеров предусмотрены гнезда для установки двух внутренних жестких дисков. В ноутбуках возможна установка только одного жесткого диска. В отличие от добавления дополнительного жесткого диска, при замене основного жесткого диска после его подключения потребуется установить Windows.

Примечание

Чтобы назначить жесткий диск основным (главным) для установки на него Windows или дополнительным (подчиненным), для хранения на нем файлов и программ на многих моделях внутренних жестких дисков необходимо соответствующим образом установить перемычки. Эти перемычки выглядят как небольшие пластмассовые втулки, которые требуется надеть на соответствующие металлические контакты. Дополнительные сведения см. в документации к конкретному внутреннему жесткому диску.

## II. Внешние жесткие диски

Самый простой способ увеличить свободное дисковое пространство состоит в подключении внешнего жесткого диска. Добавленный внешний жесткий диск не сможет играть роль основного диска, на который устанавливается ОС Windows, но он может быть использован как дополнительный диск, предназначенный для хранения программ и файлов. Добавление внешнего жесткого диска - хороший способ выделить дополнительное пространство для хранения цифровых фотографий, видео, музыки и других файлов, занимающих много места на диске.

Чтобы установить внешний жесткий диск, нужно просто подключить его к компьютеру и подсоединить шнур питания. Большинство внешних жестких дисков подключаются к [USB-порту,](mshelp://windows/?id=f7599a7b-bd44-41fc-bc0b-de86082d3951#gtmt_app_usb_ports_def) но некоторые используют порт Firewire (также известный как IEEE 1394) или внешний порт Serial ATA (eSATA).. Может также потребоваться установить программное обеспечение, поставляемое вместе с жестким диском.

III. Разделы и тома

Раздел - это область жесткого диска, которой после форматирования присваивается буква диска. На базовом диске (самый распространенный тип диска) томом является отформатированный основной раздел или [логический](mshelp://windows/?id=f7982a85-a283-4596-81c9-5863f1c93980#gtmt_logical_drive_def)  [диск](mshelp://windows/?id=f7982a85-a283-4596-81c9-5863f1c93980#gtmt_logical_drive_def) (термины раздел и том часто взаимозаменяемы). Системному разделу обычно присваивается буква C. Буквы A и B зарезервированы для съемных дисков или дисководов гибких дисков. На жестких дисках некоторых компьютеров имеется только один раздел, в этом случае весь жесткий диск обозначен буквой «C». На других компьютерах может быть дополнительный раздел, содержащий средства восстановления на случай, если информация на диске C повредится или станет нечитаемой.

Создание дополнительных разделов возможно только в том случае, если на диске есть нераспределенное пространство (неотформатированное пространство, не входящее в существующий раздел или том). Для создания невыделенного пространства можно сжать существующий том или воспользоваться сторонним средством перераспределения разделов.

## Задание 1

На основании изложенной ниже инструкции, практически изучить процедуру замены жесткого диска и добавления нового внутреннего жесткого диска

#### **I. Удаление и замена внутреннего жесткого диска**

**1.** Выключите компьютер, отключите шнур питания и откройте корпус компьютера. При работе с ноутбуком узнайте из документации изготовителя, требуется ли снимать какие-либо панели для доступа к жесткому диску.

**2.** Отключите все подсоединенные к диску кабели, а затем выньте диск. Запомните, какие кабели были отсоединены, чтобы подключить их к новому жесткому диску. Если диск фиксируется винтами, отверните их небольшой отверткой. Многие жесткие диски в держателе установлены на салазках. Если возникают вопросы, см. сопроводительную документацию к компьютеру.

**3.** Вставьте новый жесткий диск и подключите кабели точно так же, как на удаленном диске. Один кабель подключает диск к блоку питания компьютера, другой - к системной плате.

## **II. Добавление нового внутреннего жесткого диска (без удаления существующего диска)**

**1.** Выключите компьютер, отключите шнур питания и откройте корпус компьютера. При работе с ноутбуком узнайте из документации изготовителя, требуется ли снимать какие-либо панели для доступа к жесткому диску.

**2.** Вставьте новый жесткий диск в свободный отсек в корпусе компьютера. Для установки диска может понадобиться небольшой отверткой зафиксировать его с помощью винтов. В различных корпусах диски закрепляются по-разному. Многие жесткие диски в держателе установлены на салазках.

**3.** Подключите кабель от блока питания компьютера к разъему питания на тыльной стороне жесткого диска.

**4.** В зависимости от типа жесткого диска подсоедините кабель IDE или SATA с обратной стороны диска к разъему IDE или SATA на системной плате компьютера. Кабели IDE широкие и соединяются с большими разъемами, кабели SATA узкие и соединяются с маленькими разъемами. Дополнительные сведения см. в документации, поставляемой с жестким диском.

## **III. Подготовка нового жесткого диска к использованию**

**1.** Если новый жесткий диск установлен правильно, компьютер должен распознать его. После включения компьютера BIOS должна автоматически определить новый жесткий диск.

**2.** Если новый диск планируется использовать в качестве основного раздела, содержащего ОС Windows, необходимо перед использованием компьютера установить Windows на этот диск. Для этого потребуется установочный диск Windows 7. Для получения дополнительных сведений выполните поиск по сочетанию слов «установка и переустановка Windows» в центре справки и поддержки.

Если установленный жесткий диск планируется использовать в качестве дополнительного (не содержащего ОС Windows), то новый диск появится в системе сразу после включения компьютера и выполнения входа в Windows.

**3.** После загрузки Windows нажмите кнопку Пуск, выберите Мой компьютер и найдите новый диск. Буква, присвоенная диску, зависит от конфигурации компьютера. Если новый диск не появился, попробуйте найти его с помощью оснастки «Управление компьютером».

Если компьютер не распознает новый жесткий диск, еще раз ознакомьтесь с приложенной к диску инструкцией по установке. Дополнительные сведения см. на веб-сайте изготовителя.

### Примечание

Новый жесткий диск можно разделить на несколько разделов. После форматирования каждому разделу может быть присвоена отдельная буква диска.

### **В отчет записать следующие данные:**

1. Рассмотрите нанесенную на жесткий диск маркировку. Занесите данные маркировки в отчет. К какому типу относится рассматриваемый вами образец.

2. Составьте схему строения накопителя на жестких магнитных дисках (НЖМД) и отметьте на ней основные элементы конструкции. Расскажите о существующих видах НЖМД.

3. Опишите зачем необходим нетканый материал между пластмассовым корпусом и диском? Расскажите о видах НГМД. По каким причинам они не используются сегодня.

#### Задание 2

Установить на жесткий диск операционную систему Windows 7

Действие 1

Вставьте установочный диск DVD с Windows 7 в привод DVD или подключите USB-устройство флэш-памяти к порту USB.

При запуске системы дождитесь сообщения «Press any key to boot from CD or DVD.» (Нажмите любую клавишу для загрузки с компакт-диска или DVD-диска).

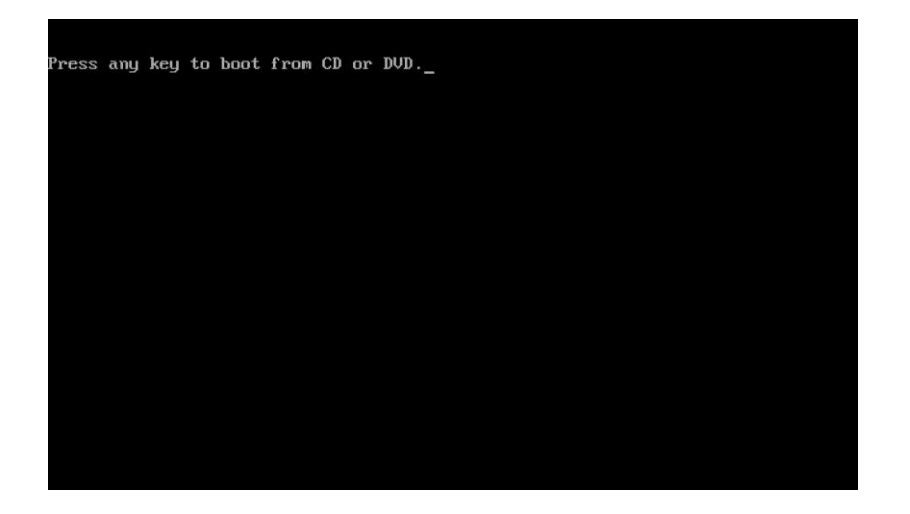

Если это сообщение появится, нажмите любую клавишу на клавиатуре для загрузки системыс диска DVD. Если сообщение о необходимости нажать любую клавишу не появится, компьютер автоматически начнет загружать файлы с диска DVD.

Компьютер начнет загружать файлы с диска DVD или флэш-накопителя для USB.

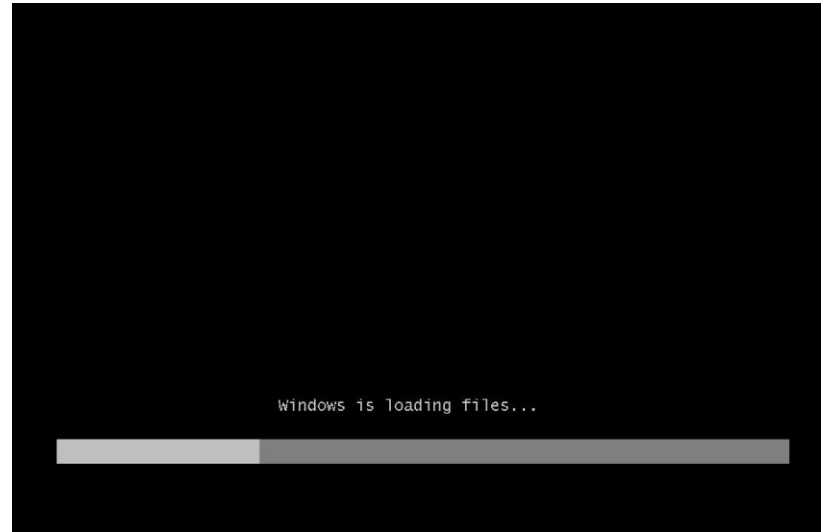

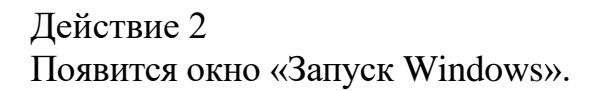

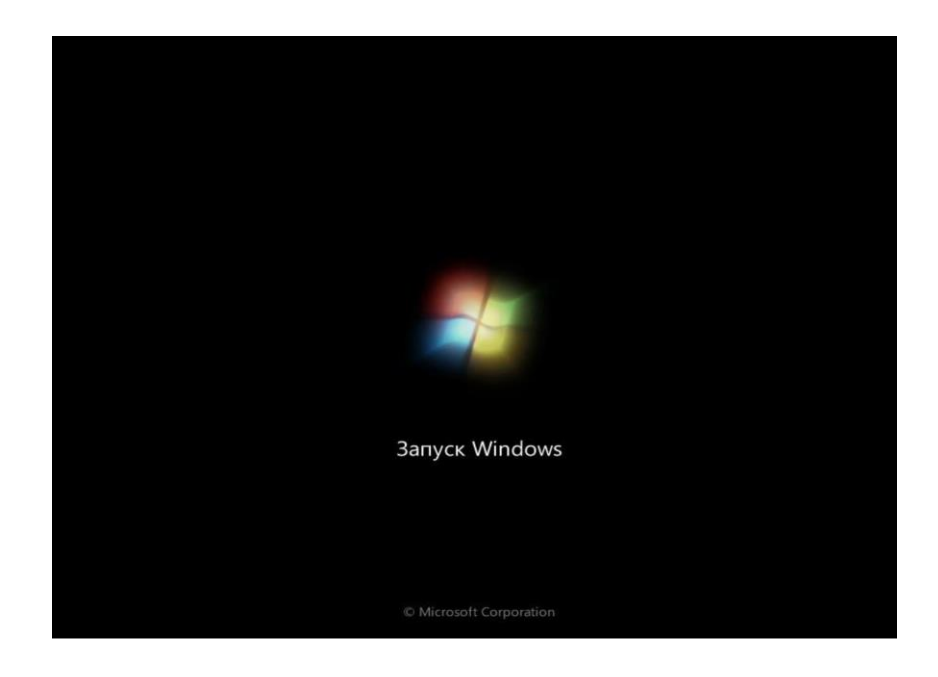

Действие 3

Откроется окно «Установка Windows». Нажмите кнопку Далее, если не требуется изменять параметры по умолчанию.

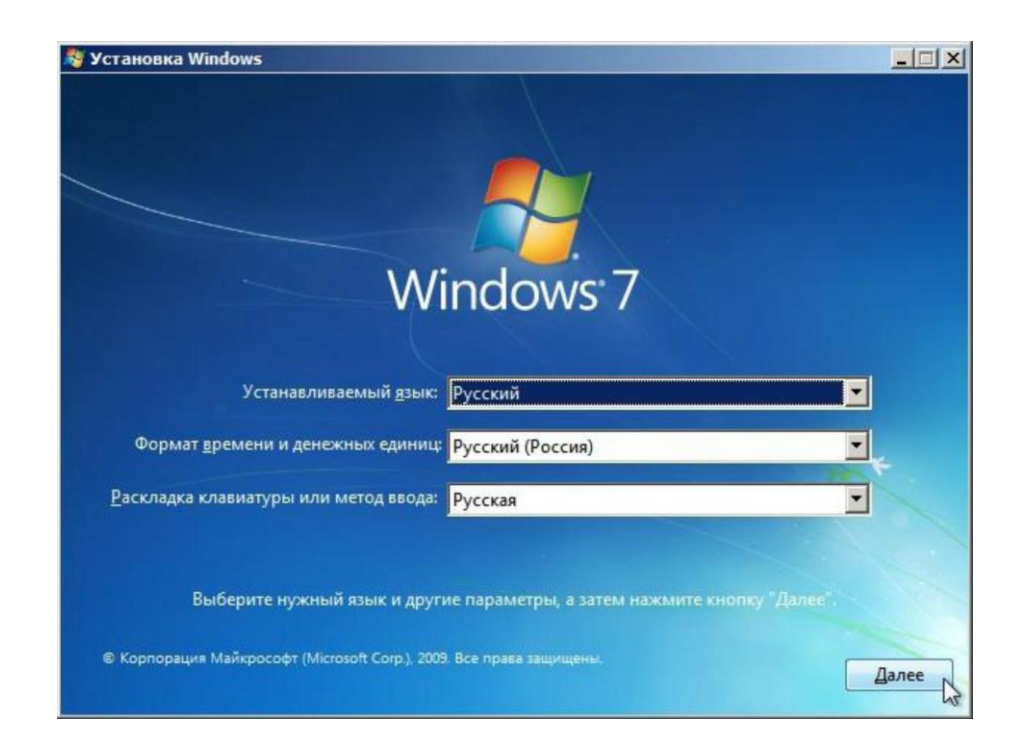

Чтобы продолжить, нажмите кнопку Установить.

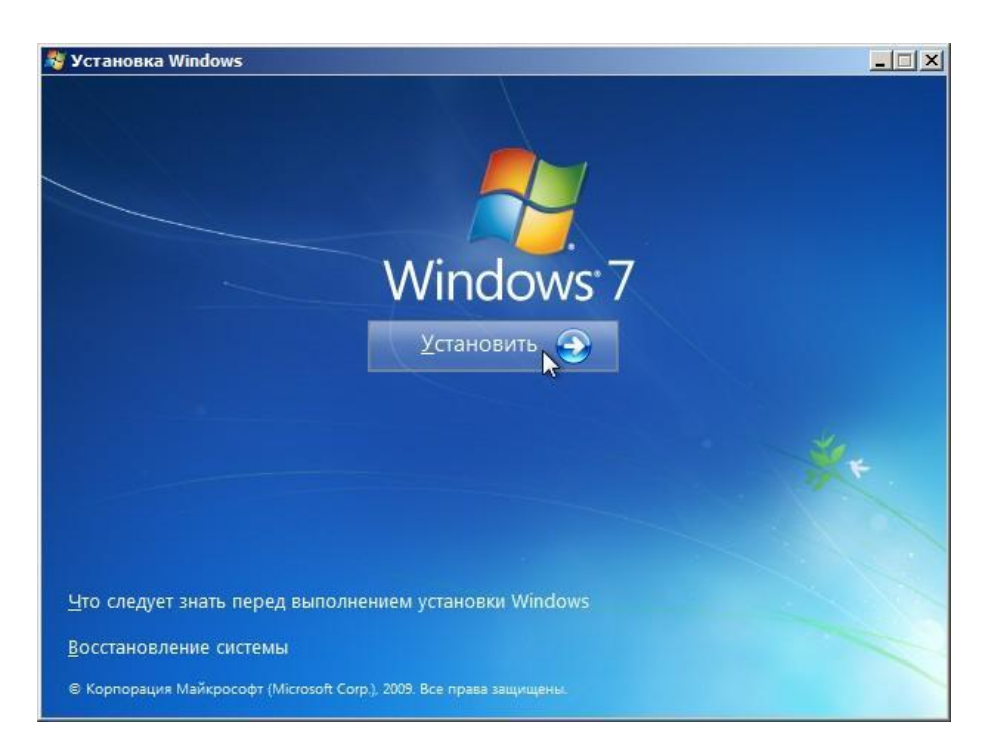

Действие 5

Начинается работа раздела сбора информации процедуры установки. Появится окно «Начало установки...».

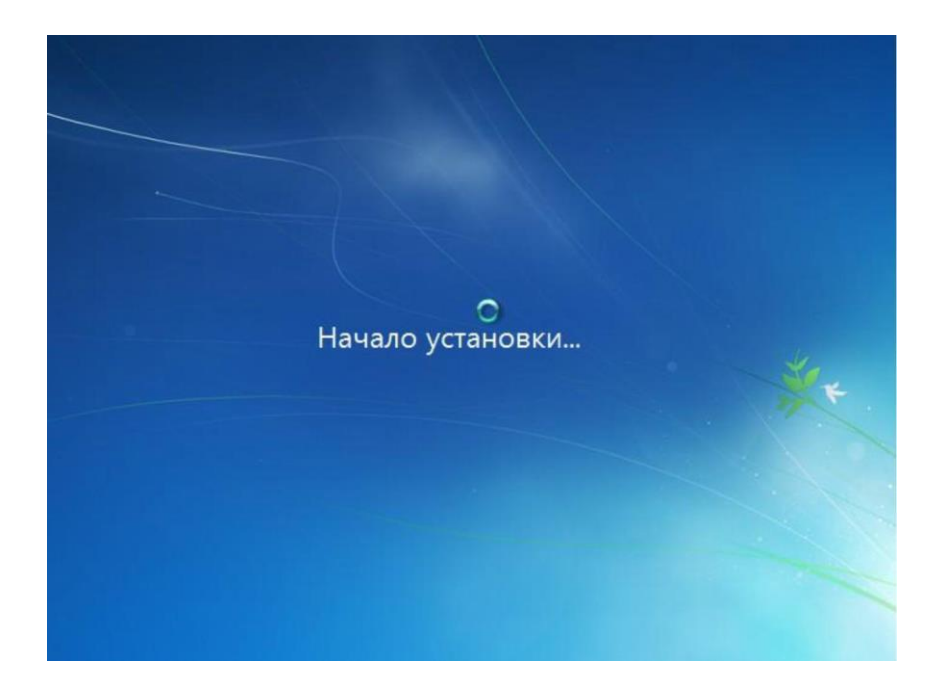

Затем появится окно «Ознакомьтесь с условиями лицензии». Прочтите и подтвердите, что вы принимаете условия лицензии. Для этого установите флажок «Я принимаю условия лицензии». Нажмите кнопку Далее.

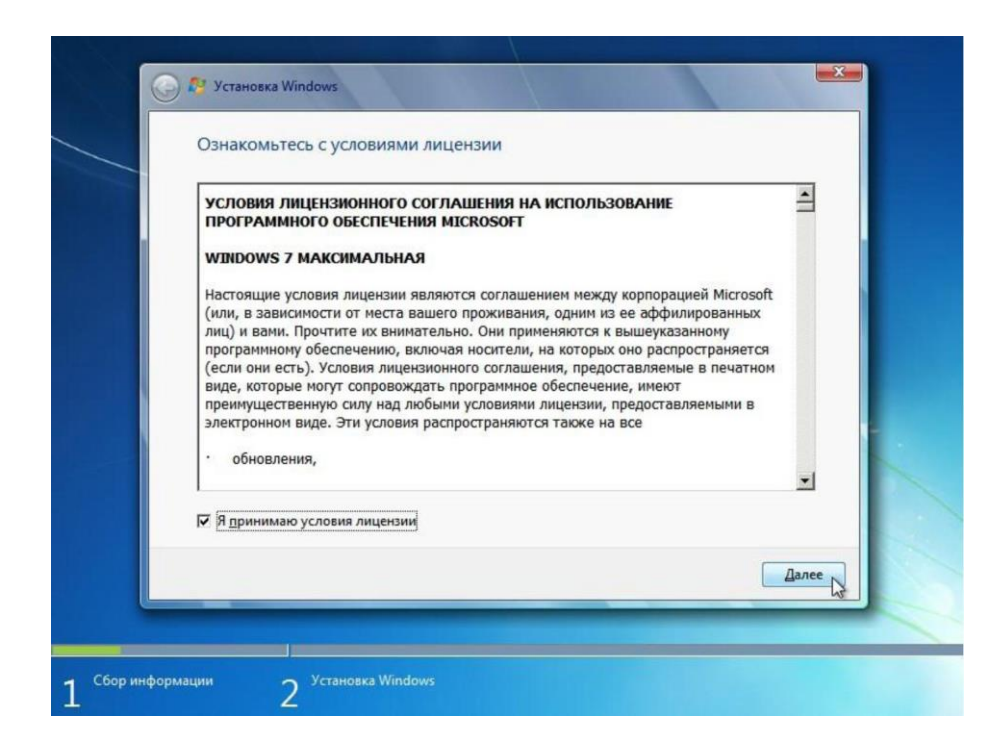

Действие 6 Появится окно «Выберите тип (дополнительные параметры) установки». Нажмите кнопку Полная установка

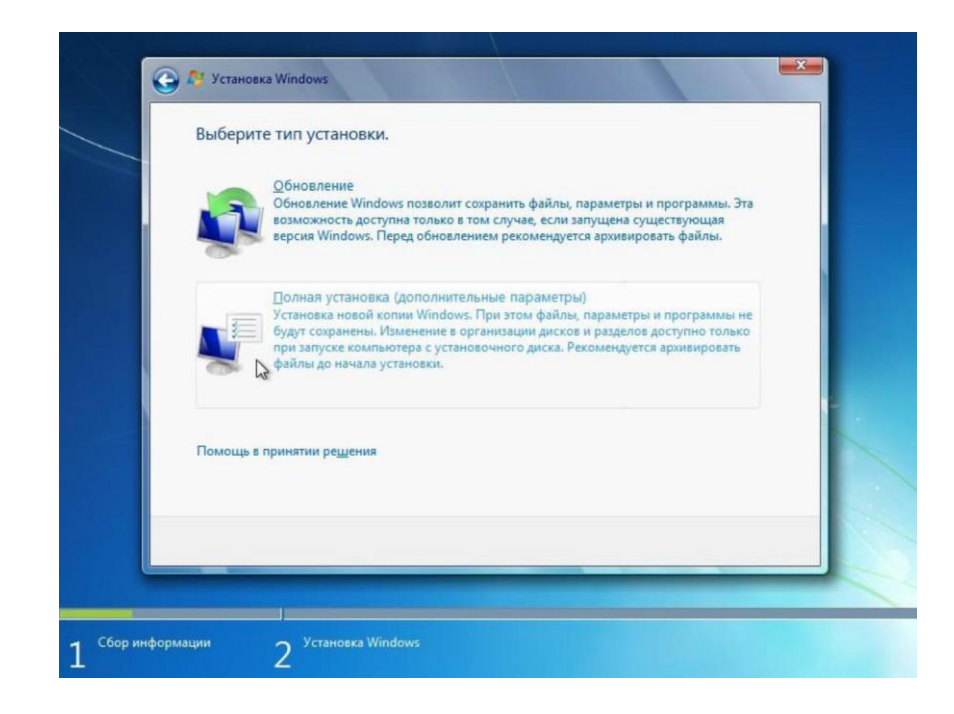

Появится окно «Выберите раздел для установки Windows». Выберите жѐсткий диск или раздел, на который будет устанавливаться Windows 7.

Нажмите кнопку Далее для выбора варианта по умолчанию «Незанятое место на диске 0».

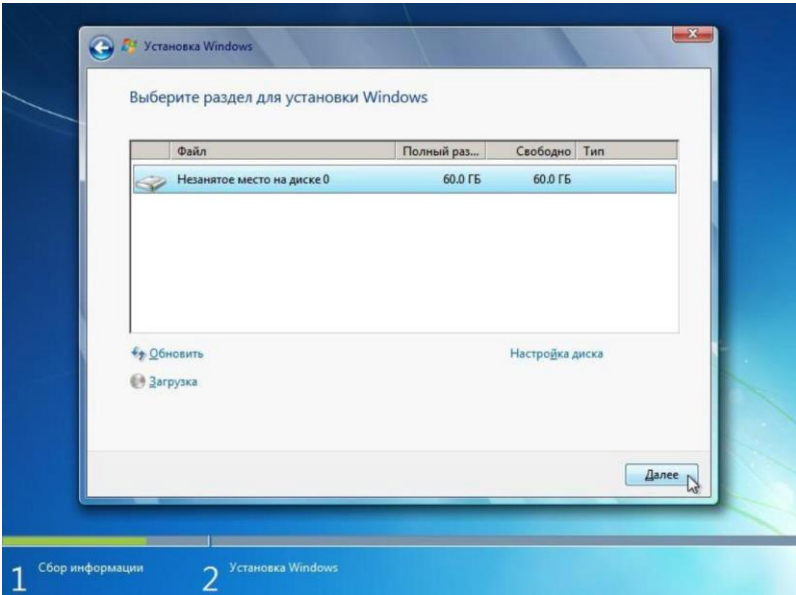

Раздел сбора информации завершится.

Действие 8

Начнется раздел установки Windows. Появится окно «Установка Windows». Программе установки Windows 7 может потребоваться до 50 минут, чтобы настроить ваш компьютер.

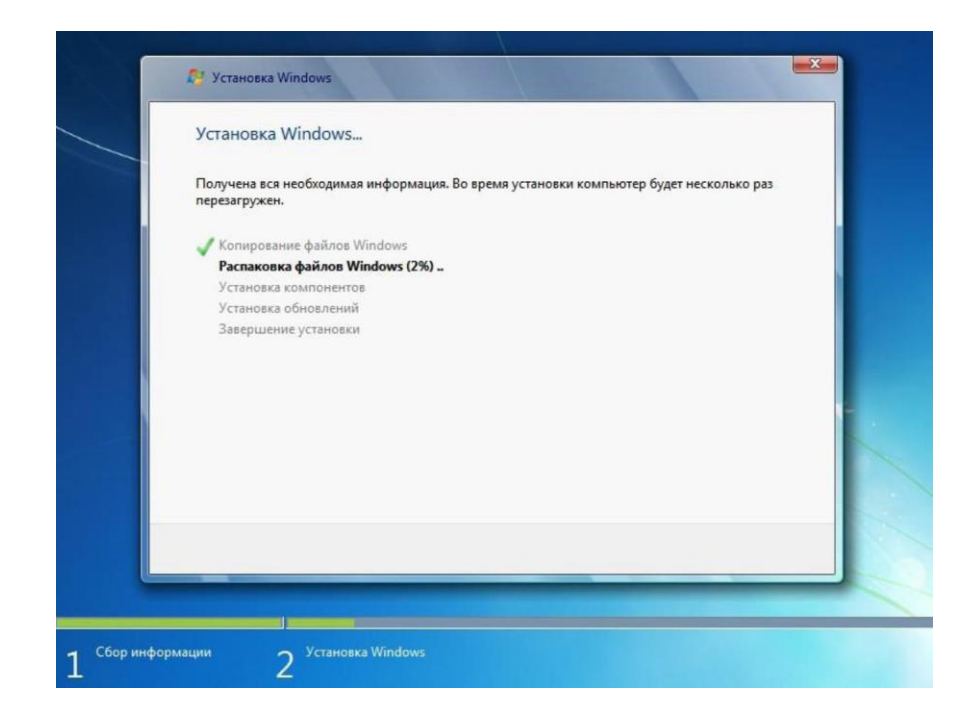

Появится окно «Необходимо перезагрузить компьютер для продолжения установки Windows». Компьютер перезагрузится автоматически. Если этого не произойдет, нажмите кнопку Перезагрузить сейчас.

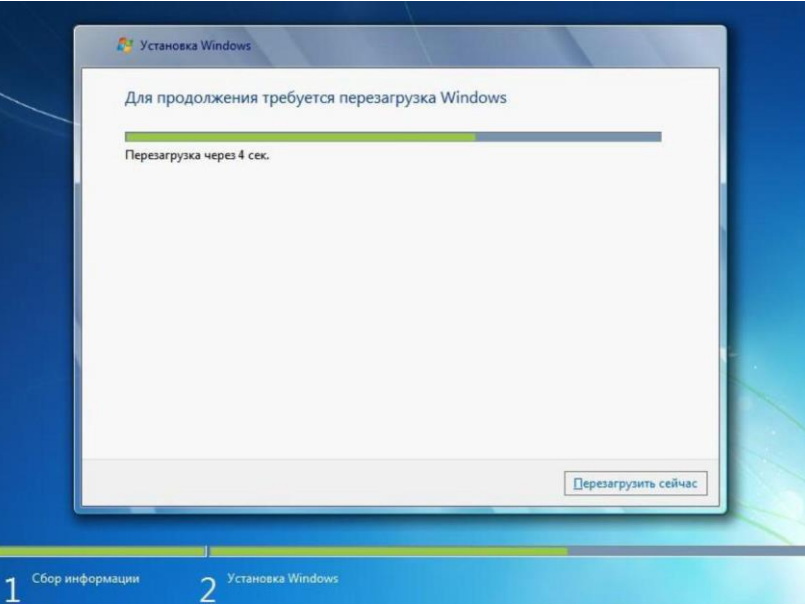

Если появится сообщение «Press any key to boot from CD or DVD.» (Нажмите любую клавишу для загрузки с компакт-диска или DVD-диска), не нажимайте никаких клавиш, тогда загрузка Windows будет выполнена с жѐсткого диска и установка продолжится.

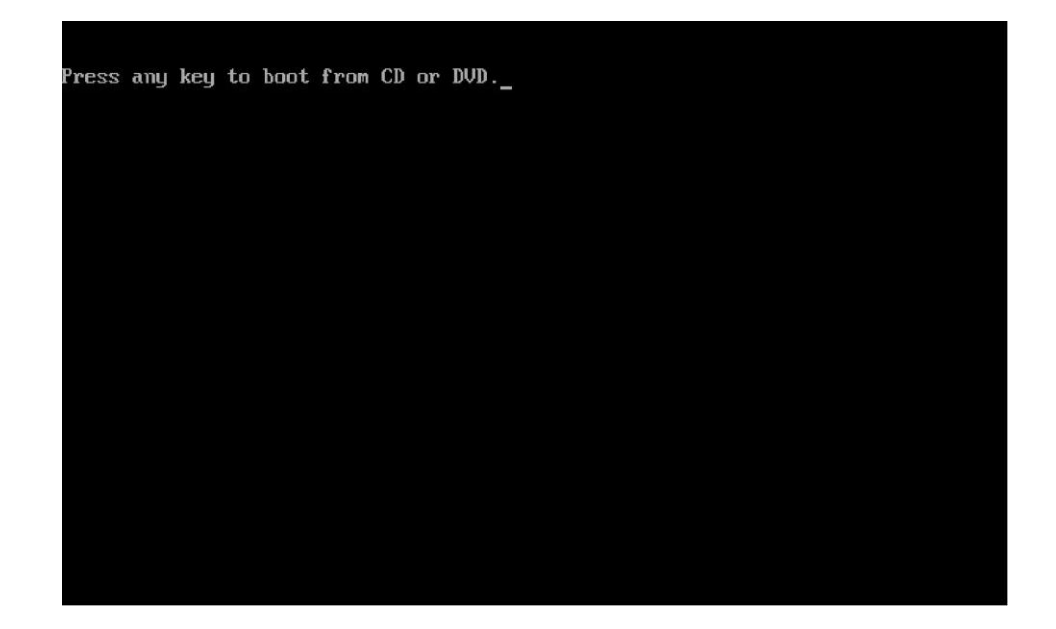

Появится сообщение «Программа установки обновляет параметры реестра».

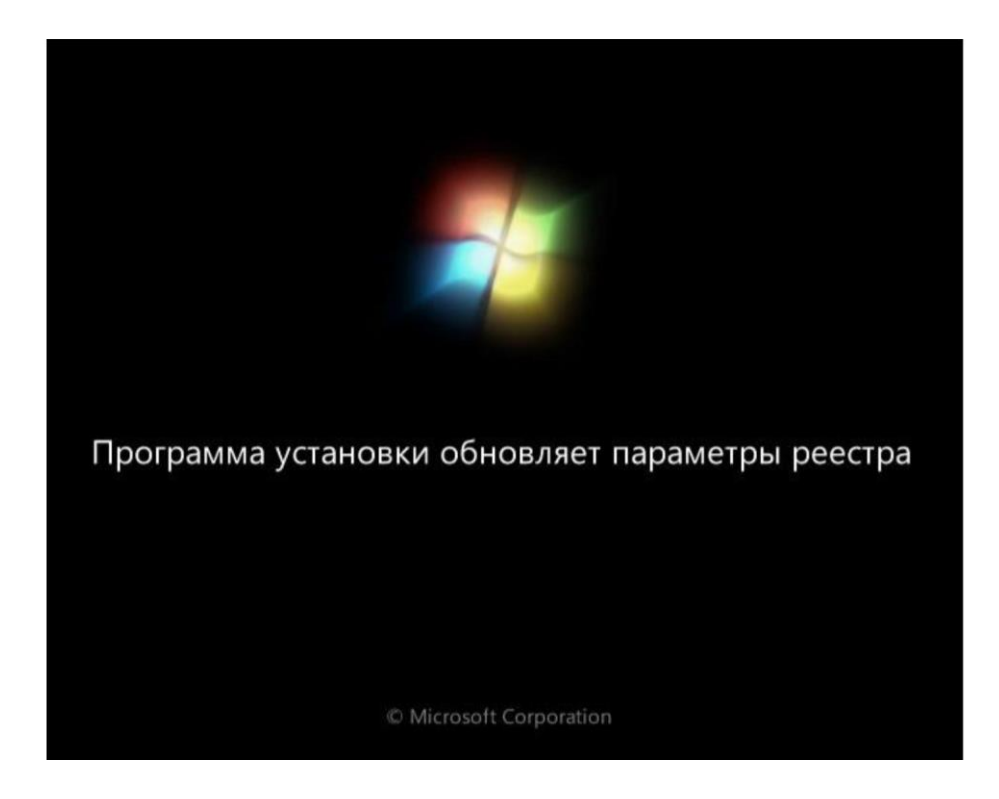

Действие 11 Появится сообщение «Программа установки запускает службы».

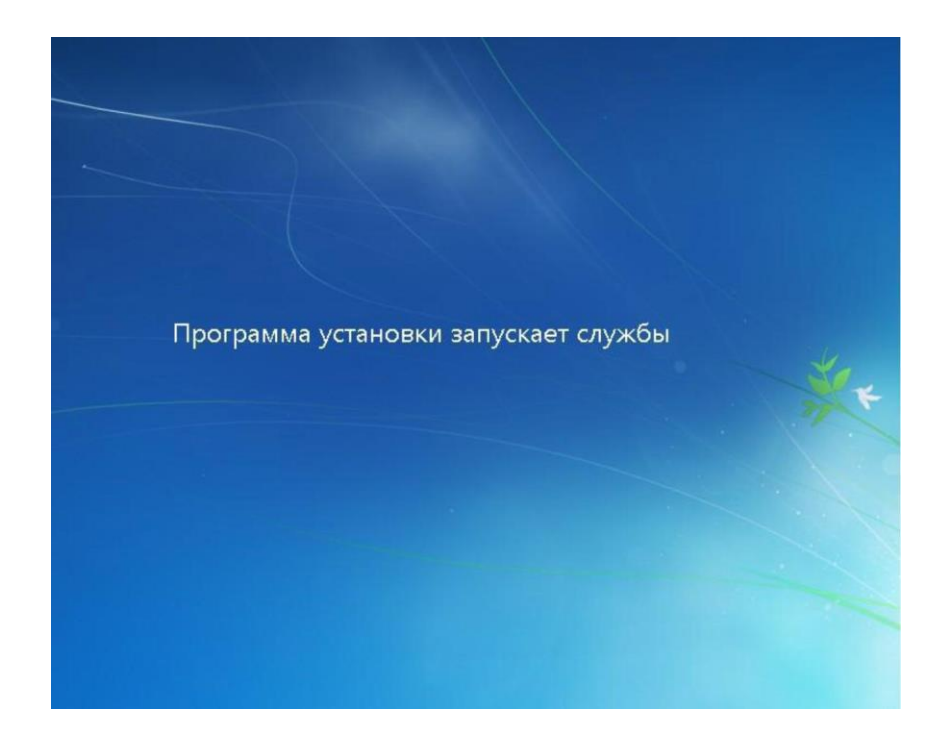

Снова появится окно «Установка Windows». Windows может перезагружаться ещѐ несколько раз. Это может занять несколько минут.

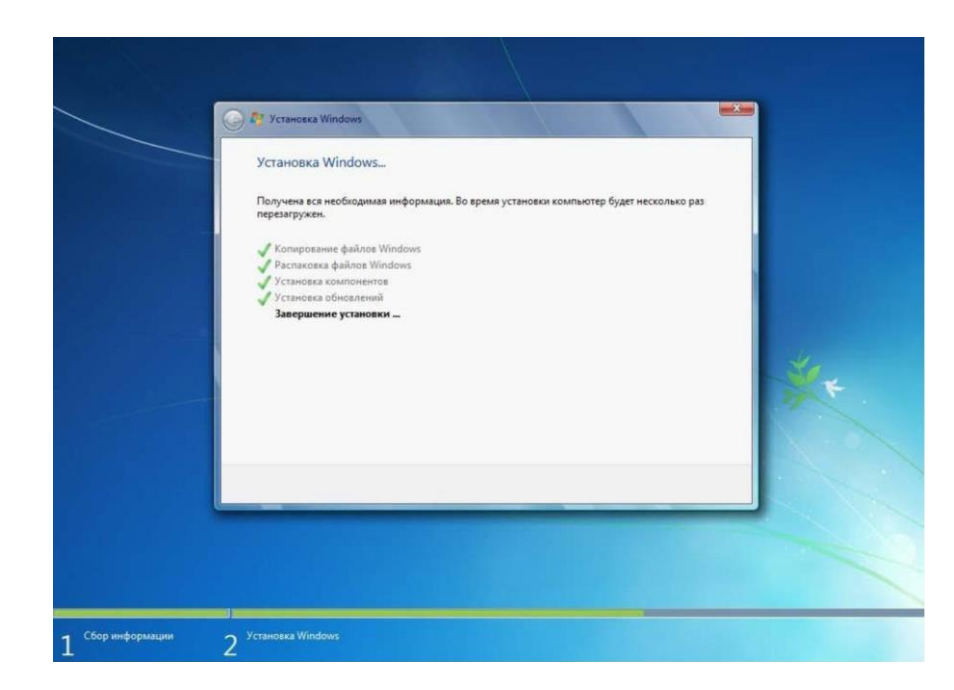

Раздел установки Windows завершен.

Действие 13 Начнется раздел «Настройка Windows». Введите имя пользователя и имя компьютера. Нажмите кнопку Далее.

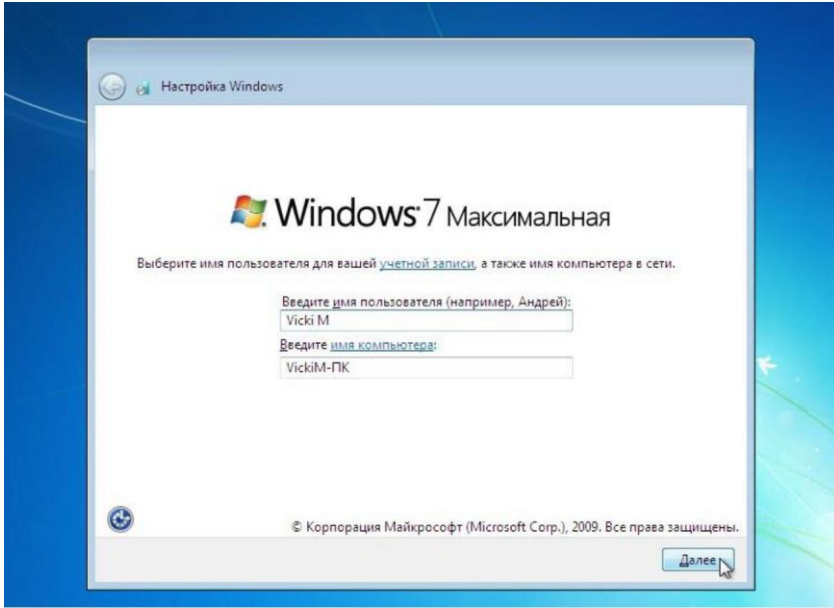

Появится окно «Установите пароль для своей учетной записи». Введите предоставленный инструктором пароль. Повторно введите пароль и подсказку для пароля. Нажмите кнопку Далее.

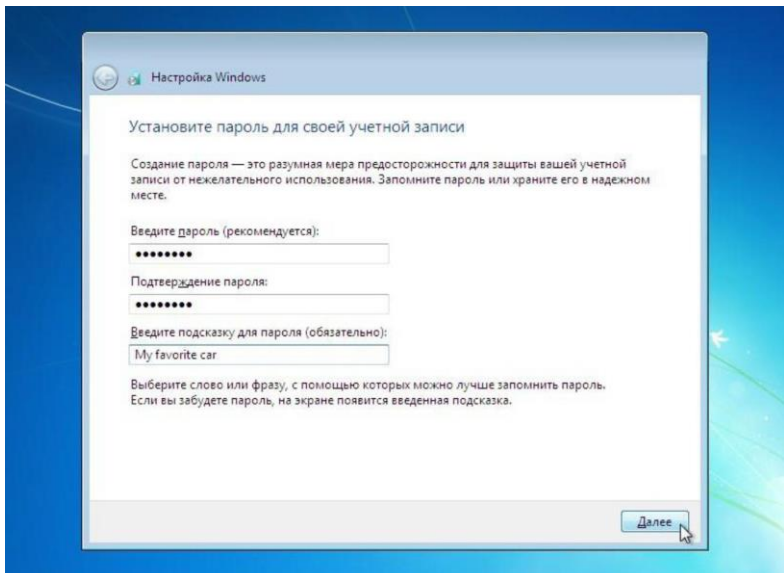

Действие 15

Появится окно «Введите ключ продукта Windows». На этой странице введите ключ продукта, указанный на коробке вашего диска DVD с Windows 7. Нажмите кнопку Далее.

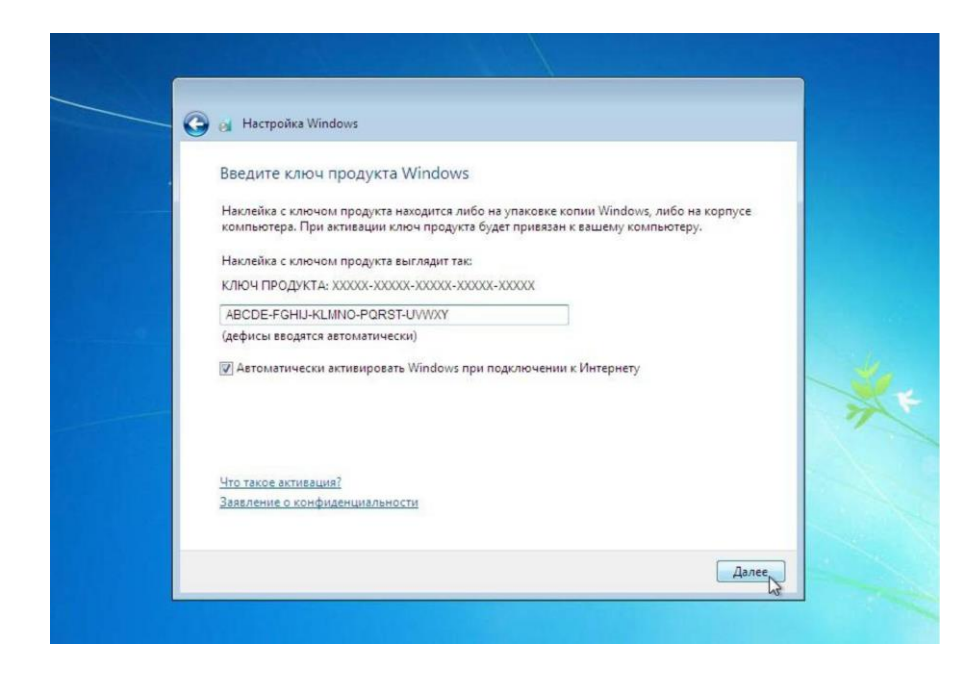

Примечание. Если вы введете ключ продукта, программа настройки не будет запрашивать следующее:

Появится окно «Вы действительно хотите ввести ключ продукта сейчас?». Если вы получили инструкции не вводить ключ продукта, нажмите Нет.

## Действие 16

В окне «Помогите автоматически защитить компьютер и улучшить Windows» нажмите Использовать рекомендуемые параметры.

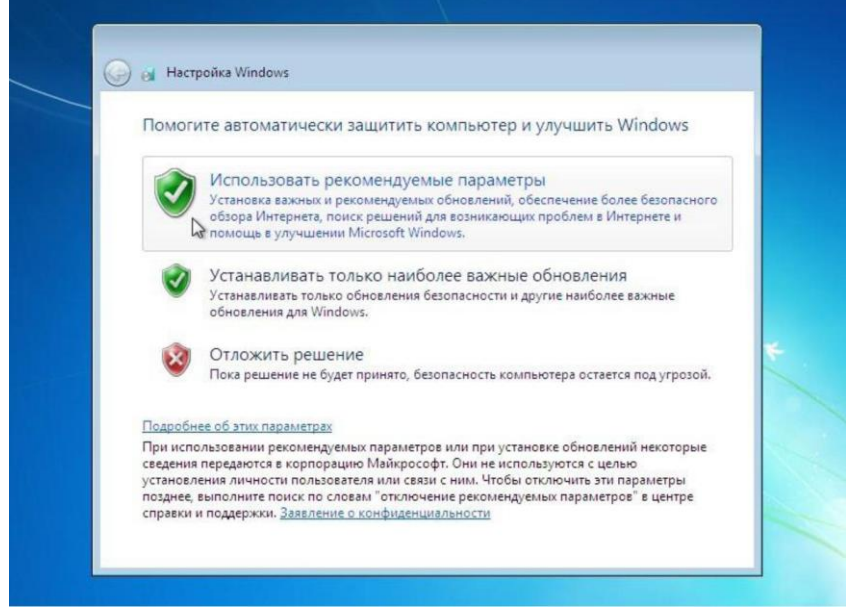

Действие 17

В окне «Проверьте настройку даты и времени чтобы они соответствовали вашему местному времени, дате и часовому поясу. Нажмите кнопку Далее.

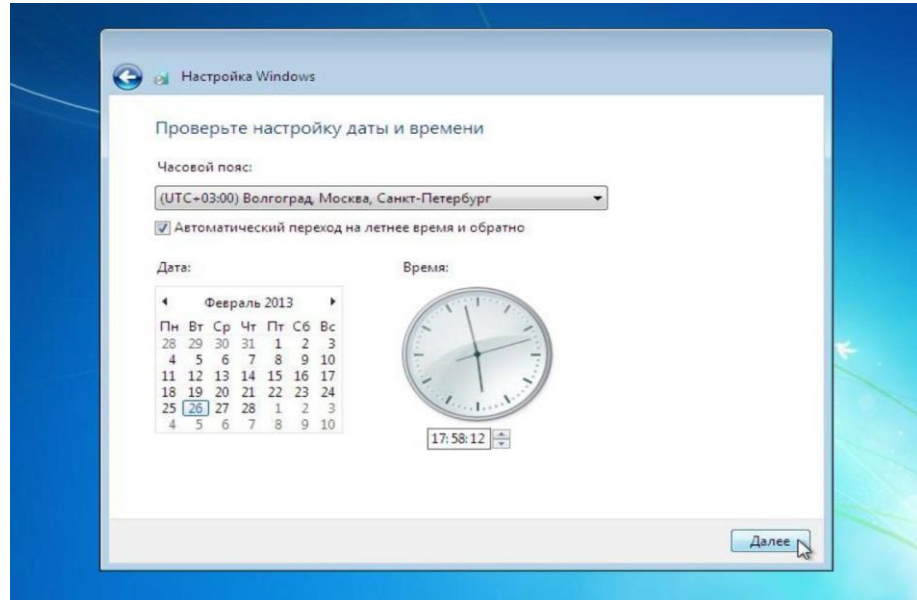

Появится окно «Выберите текущее место расположения компьютера». Выберите тот вариант, который соответствует вашему расположению.

Примечание. Это окно не появится, если не были правильно установлены драйверы сетевой платы.

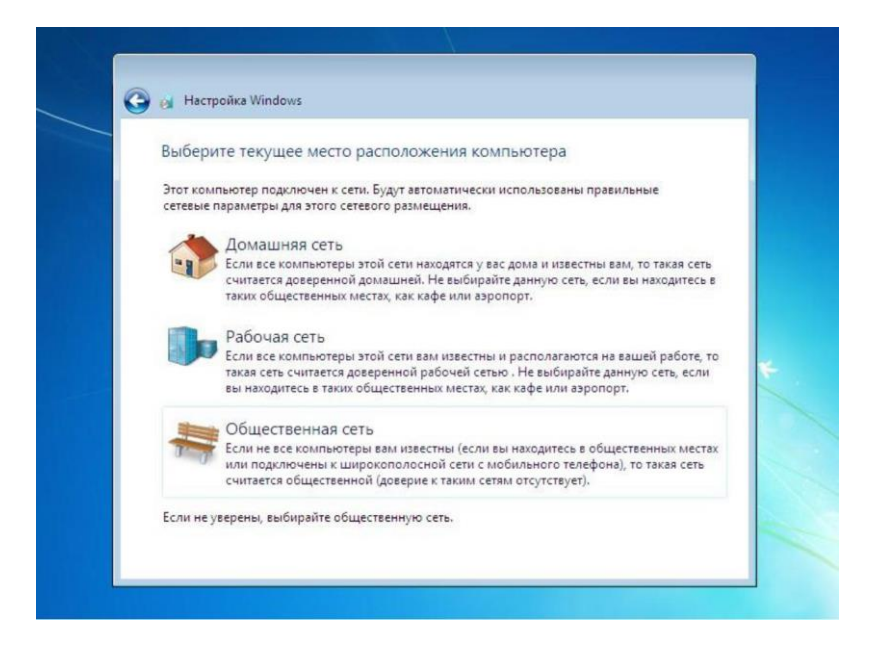

Действие 19 Появится окно «Windows завершает применение параметров».

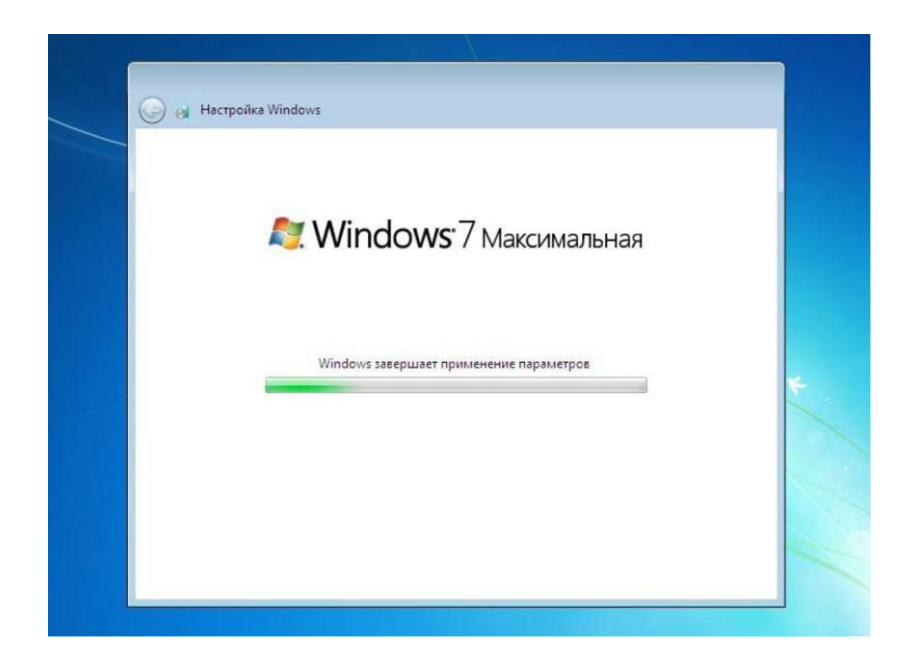

Раздел «Настройка Windows» завершен.

# Действие 20

Появится сообщение «Добро пожаловать»

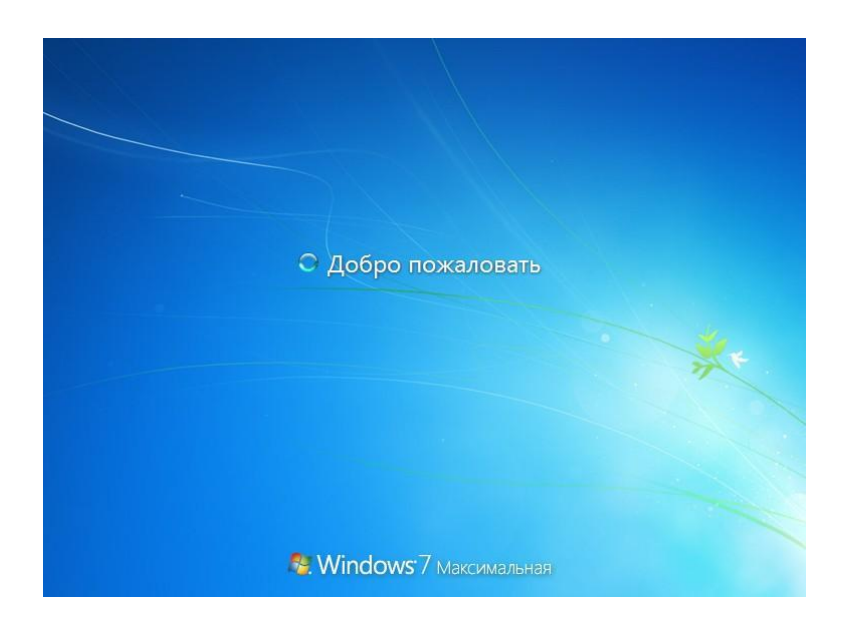

Действие 21 Появится сообщение «Подготовка рабочего стола...».

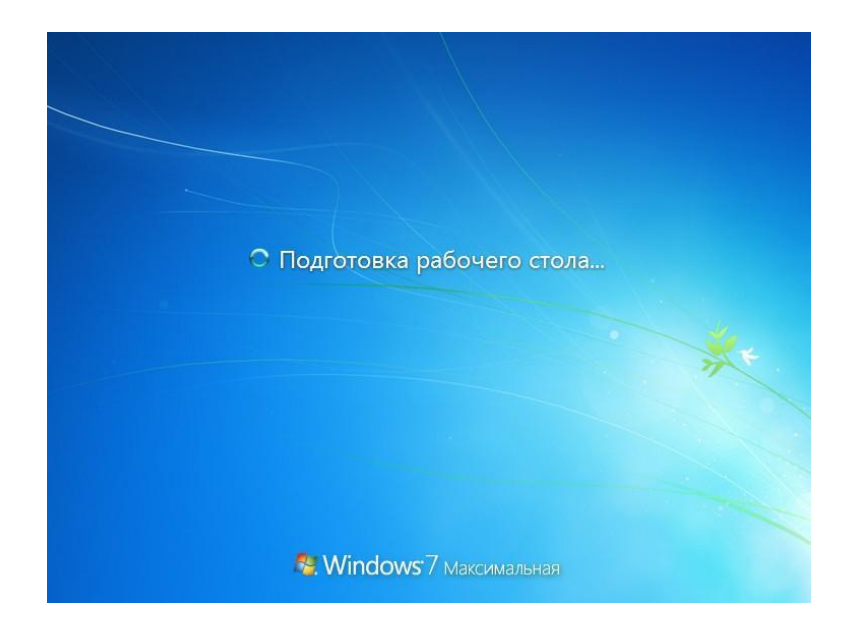

Действие 22 Вы выполнили первый вход в Windows 7.

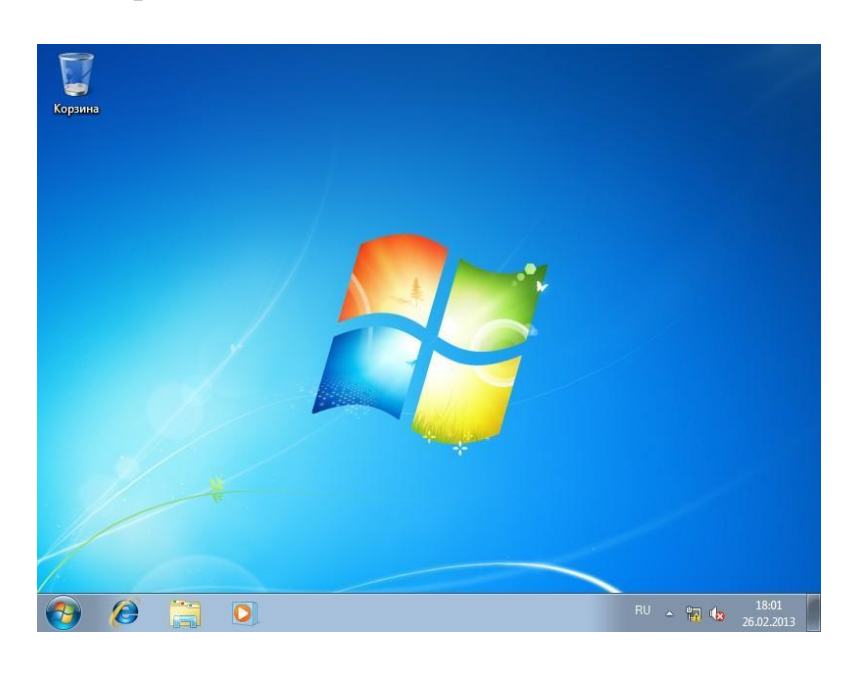

- В отчет записать следующие данные:
- 1. Описать этапы установки операционной системы.
- 2. Ответить на контрольные вопросы.

Контрольные вопросы

- 1. Что такое операционная система?
- 2. Что называется загрузкой операционной системы?
- 3. Какой минимальный объём ОЗУ необходим для работы Windows 7?